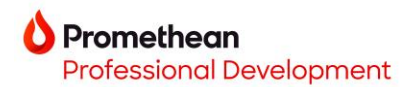

## **[Create a Promethean Account](https://www.youtube.com/watch?v=pLc4kIGkGqA&list=PLTTWdUcy0p-6tReRzAa49Yx5wDOqBhD56&index=19) Online**

Your Promethean Account will be your cloud-based account that allows you to sign into your *roaming profile* on *any* ActivPanel 9 syncing any account preferences and settings you have designated such as wallpaper, profile image and name, customized menu, and cloud drive access.

- 1. Go to [one.prometheanworld.com](https://one.prometheanworld.com/) and click sign in  $\oslash$
- 2. Select to sign in with Google, Microsoft, or other email. *Please use your school email account.*

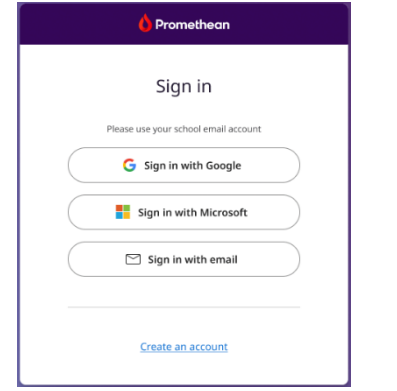

3. Select the account you want to use to create your account.

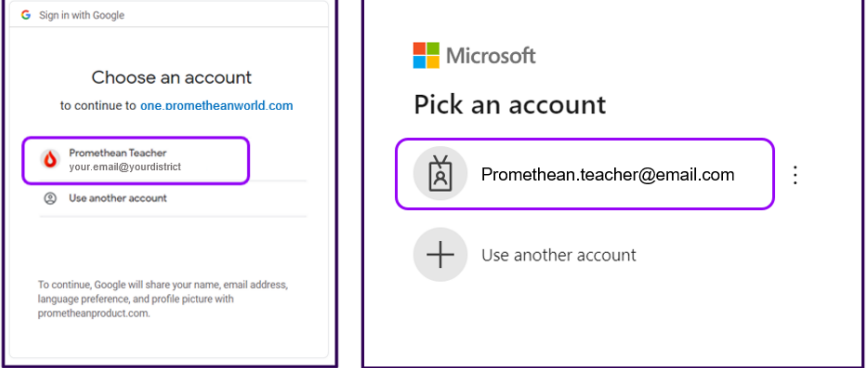

**Note:** If you previously had a myPromethean account for the Resource Library, you will automatically be taken to the Profile tab on the Account page. Here you can choose to edit your profile.

- 4. Complete the required fields
	- a. The **Display name** will be how your name is shown on the panel
	- b. **Job in your organization** (Teacher or IT Administrator)
	- c. **Country** and **Language**
- 5. Check the box to accept the End User License Agreement and Privacy Statement
- 6. Click **Complete Account**

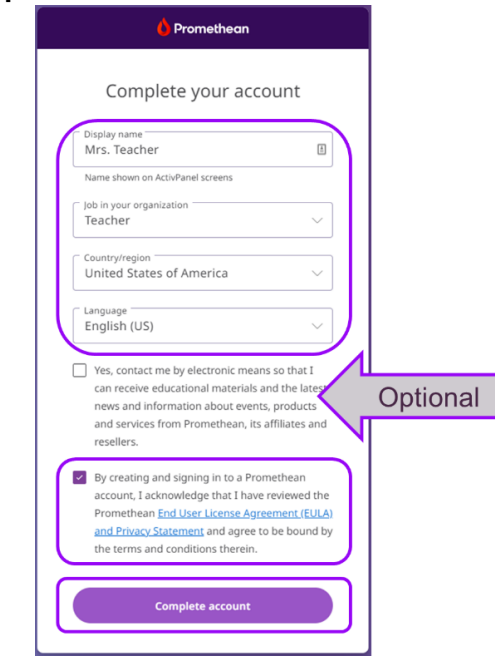

**The login credentials that you used to create your account are the same ones you will use to sign into** *any* **ActivPanel 9 in your school or district.**